# HOW TO CHECK COMPORT SETTINGS ON WINDOWS XP

### **Click on Start**

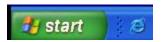

### **Click On Control Panel**

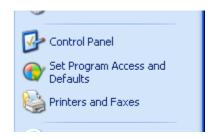

#### **Click On System**

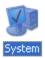

## Click On Hardware Tab, then Device Manager

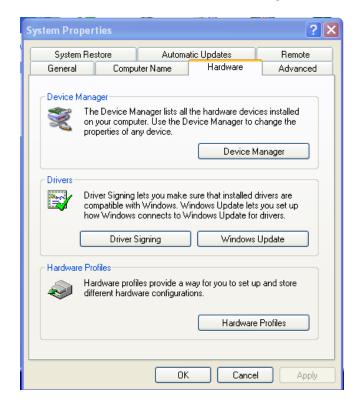

# HOW TO CHECK COMPORT SETTINGS ON WINDOWS XP

# **Expand Ports (COM & LPT)**

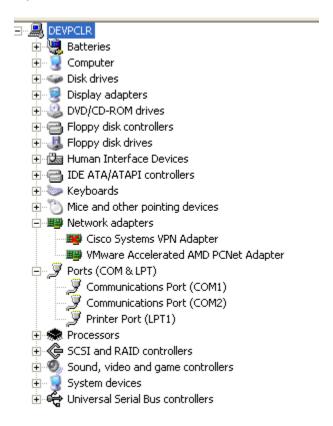

## HOW TO CHECK COMPORT SETTINGS ON WINDOWS XP

### Confirm setting for serial port

- Right Click On Communication Port (COM1)
- left click on Properties
- Click On Port Settings Tab

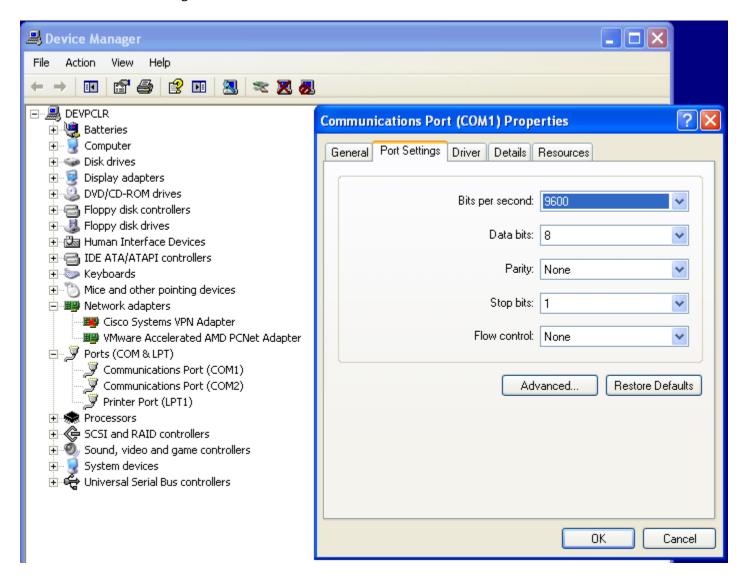